## <u>ıntuıt</u>

# **Getting Started**

## **QuickBooks Online Simple Start**

## Quick tips to get you up and running

- Create and manage invoices
- Track expenses
- See how you're doing

See inside to learn how to get the most out of QuickBooks Online Simple Start

## What's in this guide

- **1** Get started easily
- **2** Create and manage invoices Create an invoice in a few easy steps Customise your invoices Add your logo

. . . . . . . . . . . . . . . . . . . .

. . . . . . . . . . . . . . . . .

- **4** Track expenses
- **5** Manage customers
- **6** Manage your bank accounts
- **7** See how you're doing with instant reports
- **8** Go mobile
- **9** Get more from QuickBooks Online Give your accountant access for free Access your free support

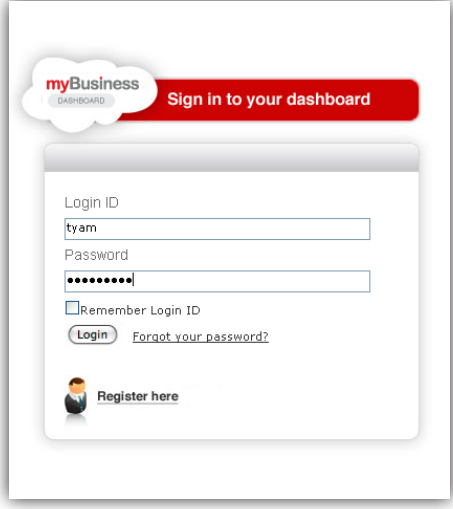

#### Sign in from anywhere, anytime

Go to [mybusiness.singtel.com,](http://mybusiness.singtel.com) click the Dashboard Login button, and simply enter your user ID and password to securely sign in to your account.

myBusiness DASHBOARD LOGIN

Access your account from any PC or Mac with an Internet connection whether you're at home, in the office, or at a client's site. It works on Internet Explorer, FireFox, Chrome for Mac and Windows, and Safari for Mac.\*

**TIP!** Add [mybusiness.singtel.com](http://mybusiness.singtel.com), click the Dashboard Login button, to your browser bookmarks for faster access.

#### Stay organised with all your finances in one place

Your homepage puts all of your key tasks and information at your fingertips.

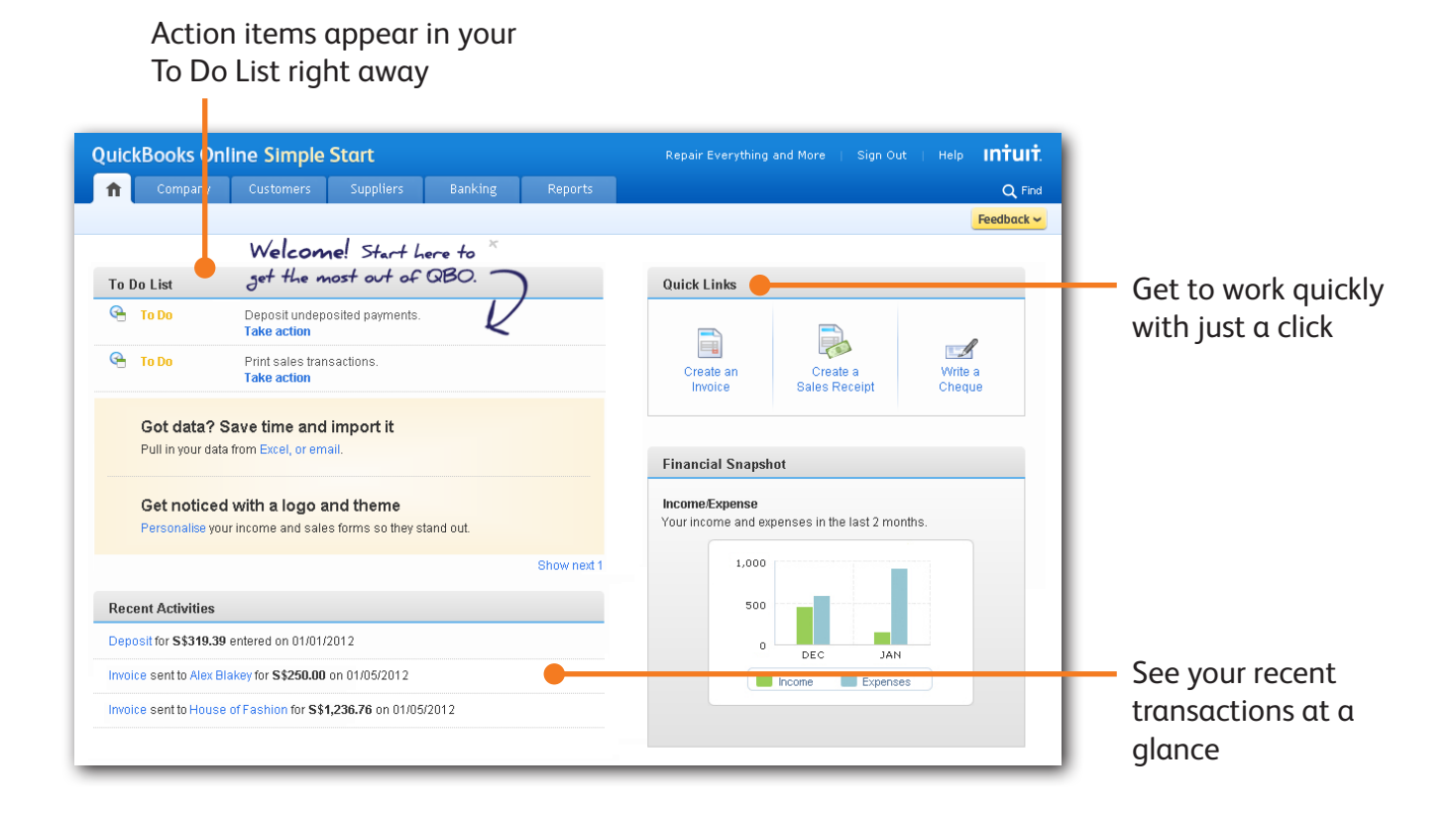

\* QuickBooks Online requires a computer with either Microsoft Windows (XP, Vista, or Windows 7) or Mac OS 10.5 or later, an Internet connection (high-speed connection recommended), and at least Microsoft Internet Explorer 8, FireFox 4, Chrome, Safari 4.1.1 for Mac, or Safari 5.0.1 for Mac or Windows. Works on iPhone and Android OS. Mobile devices sold separately. Data plan required. Not all features are available on mobile versions of QuickBooks Online.

**Getting Started 1**

## Create and manage invoices

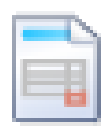

Create an Invoice

#### Easily create invoices and track payments

From your homepage, click "Invoice" to create your own professional-looking invoices.

QuickBooks QuickBooks Online makes tracking payments easier than ever—with reports and the Customer Centre.

**TIP!** Use QuickBooks Online to automatically email invoices—with faster delivery you get paid faster.

#### Add your logo for a custom look

Ï

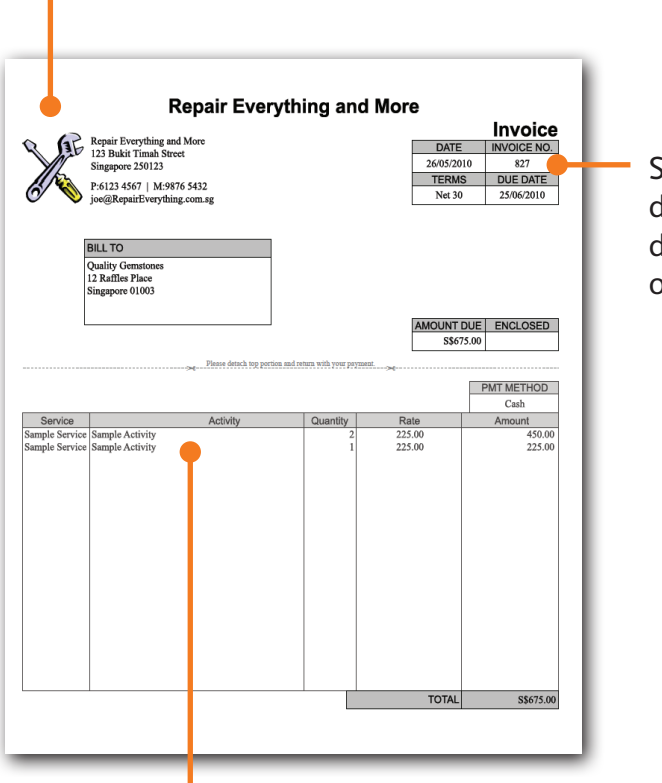

Customise the details of your invoice based on your business

Every invoice is automatically tracked, so you know who owes money and who has paid

See terms, due dates and invoice details clearly organised

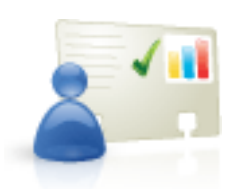

You can import your entire customer list automatically from:

- Microsoft Excel
- • Microsoft Outlook
- • Gmail
- • Yahoo! Mail

[Click here](https://qbouk.custhelp.com/app/answers/detail/a_id/4132/) to learn more about importing customers.

## Create and manage invoices

#### Create an invoice in a few easy steps

- 1. Select the **customer** you'd like to invoice. If it's your first customer, you'll be guided step by step.
- 2. Choose your payment **terms**. This is the date you'd like to be paid. The default is net 30 days.
- 3. Enter the **product or service** you're selling (e.g., design services).
- 4. Enter a **description** of the service or product for your customer (e.g., Graphic design for Jane's website).
- 5. Enter the **rate** or how much you've charged the customer.
- 6. Choose an **income account** which categorises your receivables (the money coming in to your business).

**TIP:** You can import your entire Products & Services list from Microsoft Excel.

[Click here](https://qbouk.custhelp.com/app/answers/detail/a_id/4132/) to learn more.

#### Customise your invoices to fit your business

You can easily customise our standard invoices to fit your business needs. Want to add discounts or show quantities on your invoices? No problem.

Just click the "customise" button on your invoice screen and discover how you can tailor the invoices to meet your specific needs.

#### Add your logo for a professional look

Adding a logo is easy and it makes a standard invoice look even more professional.

To add your logo, go to the **Customers** menu and select **Customise Printed Forms**.

#### **Customise**

Click "Customise" on the invoice form to tailor our standard invoices.

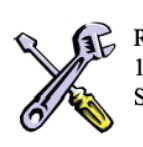

Repair Everything and More 123 Bukit Timah Street Singapore 250123

Give your invoices a professional touch by adding your logo.

## Track expenses

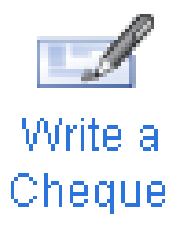

#### Know where you're spending money

QuickBooks QuickBooks Online will keep track of each cheque, credit card transaction, and cash purchase so you can understand where your money is going.

With everything in one place, you'll be able to access all past payments and bills for each supplier with just a few clicks.

**TIP!** You can easily customise the account categories to track what's important to your business.

#### Entering your first expenses

For your first expense, QuickBooks QuickBooks Online will guide you through setting up your accounts (credit cards and cash).

You'll enter a balance for the date you want to start tracking your business. This date could be when you started your business, the first day of the year, or any other day you choose.

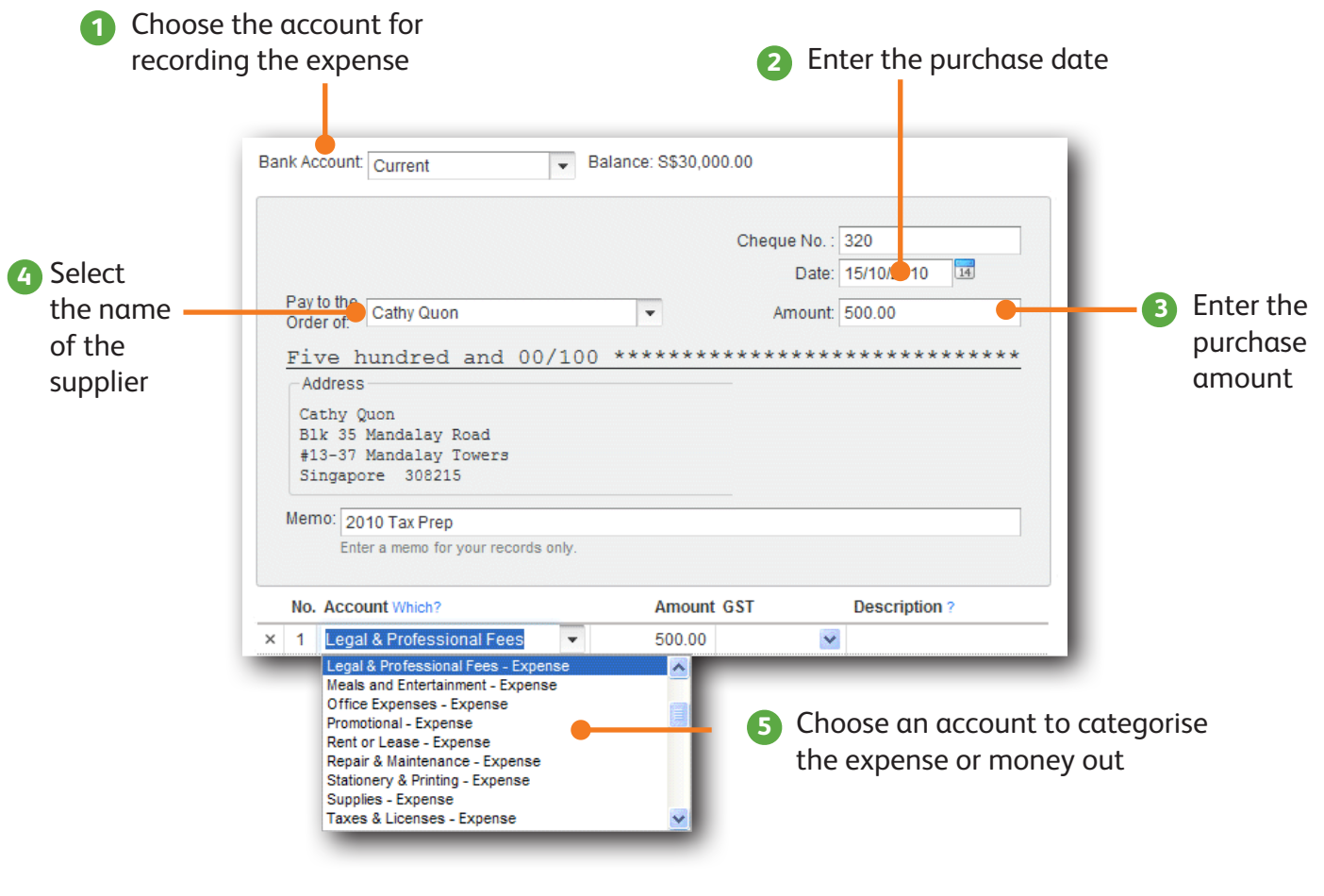

**Getting Started 4**

### Manage customers

### **Customers Customer Centre**

#### See all the details in one spot

The Customer Centre makes it easy to see all of your customer details **myBusiness DASHBOARD LOGIN ▶** 

in one organised screen. See contact information, open invoices, and paid transactions at a glance.

**TIP!** Use the Notes box to enter any special instructions for each customer.

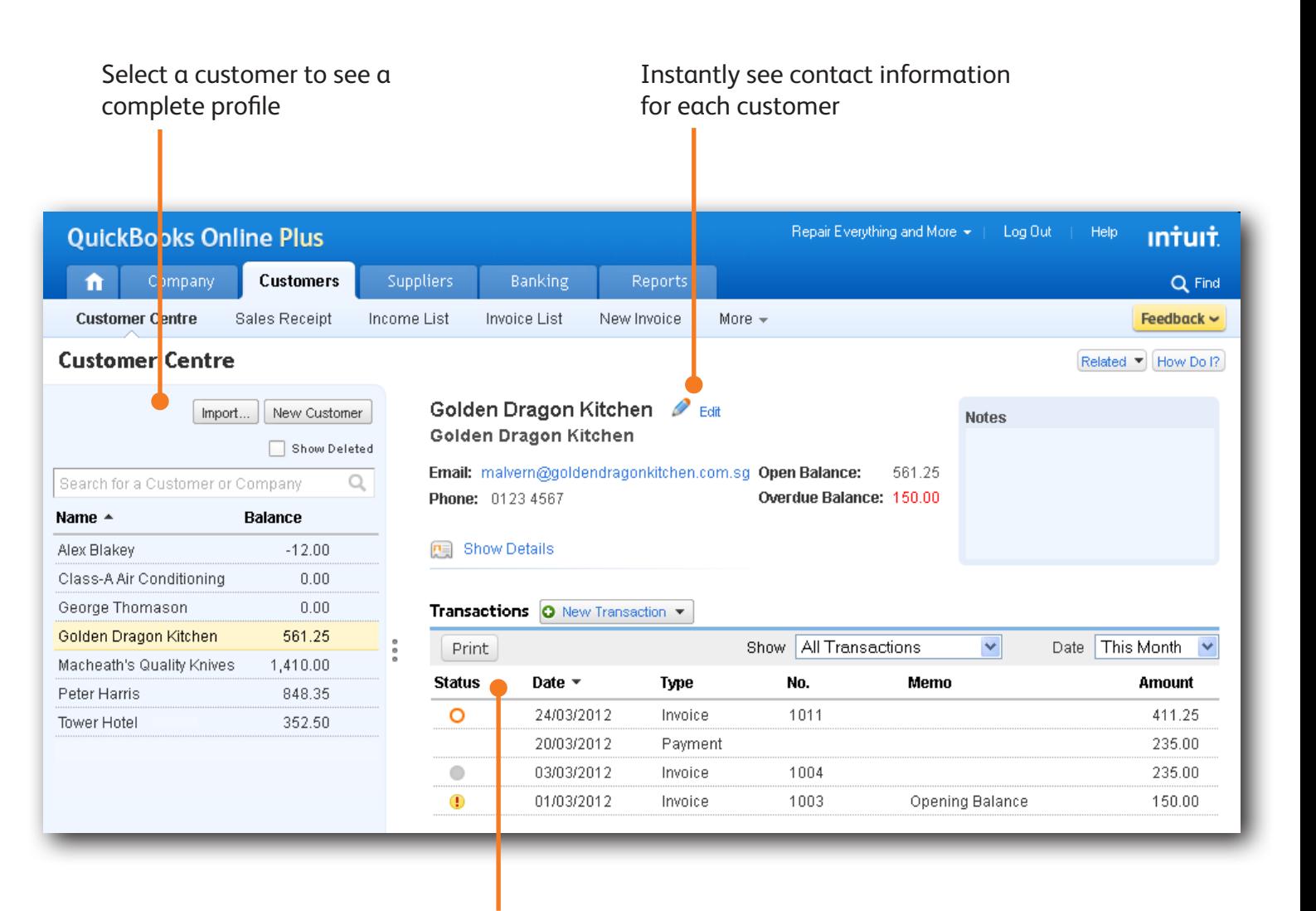

See open invoices and payments click on any transaction to show the complete details

## Manage your bank accounts

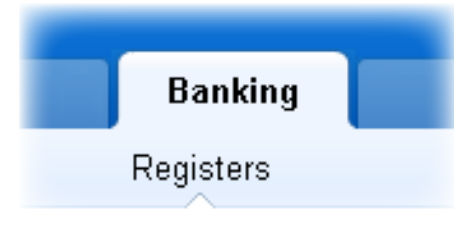

#### Staying on top of the details

The bank registers in QuickBooks QuickBooks Online make it much easier to manage your bank account.

Enter a cheque and the register is updated automatically. Accept a payment on an invoice... and the register is updated. It's that easy.

**TIP!** Looking for a specific transaction? Click "Customise" to sort through transactions in seconds.

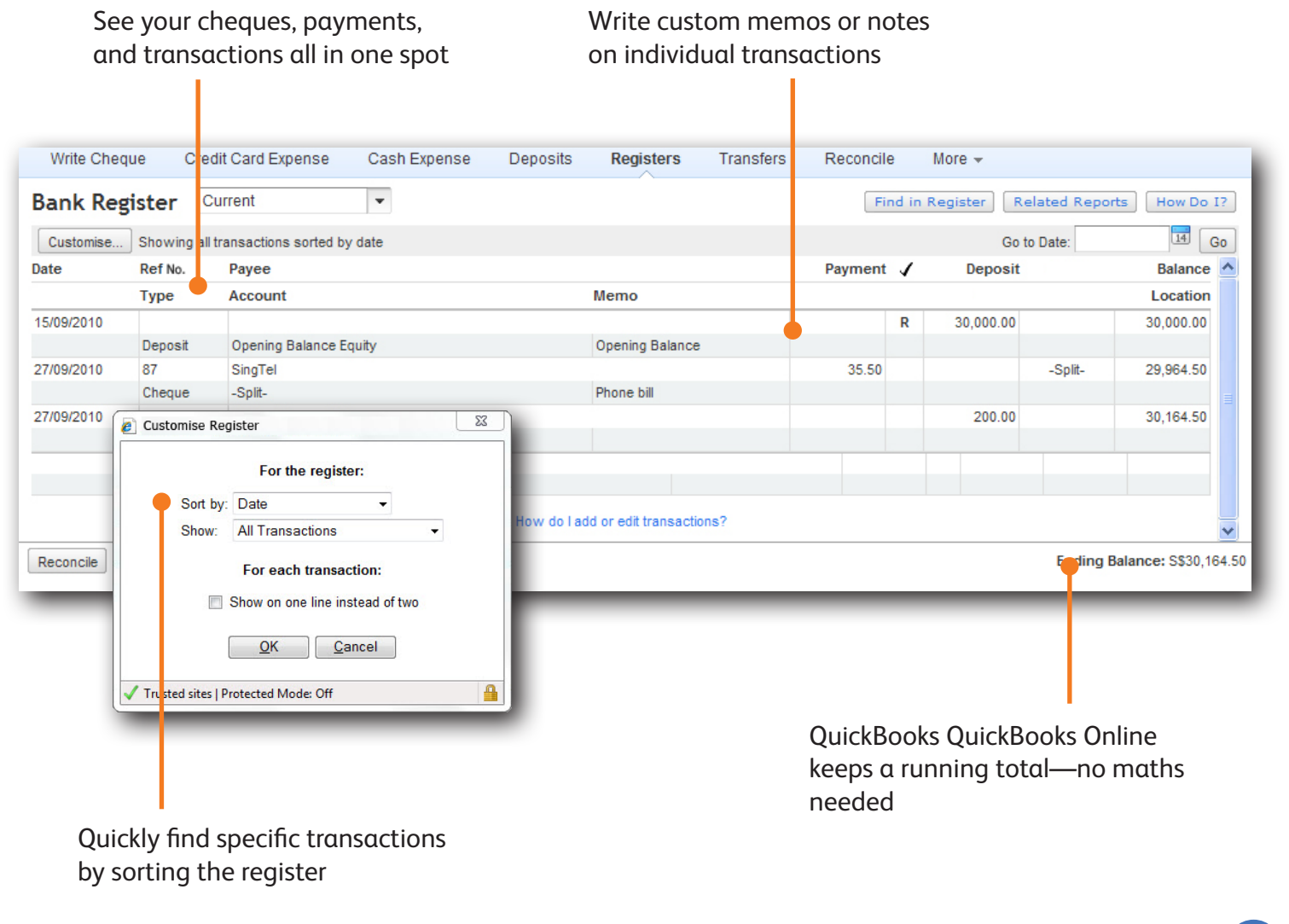

## See how you're doing with instant reports

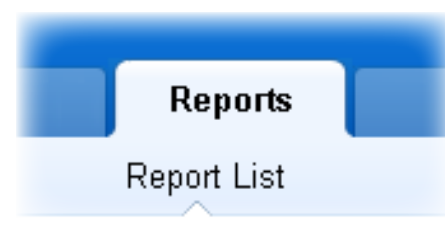

#### Be ready at tax time

Gain insights into your business with the pre-designed, customisable business reports.

QuickBooks QuickBooks Online organises all the information you enter into easy-to-understand reports. You could save hours getting ready for tax returns with all your information in one place. Even better, your subscription includes free access for your accountant to make tax time easier.

**TIP!** One click on report totals lets you drill down to

see the detail behind the numbers.

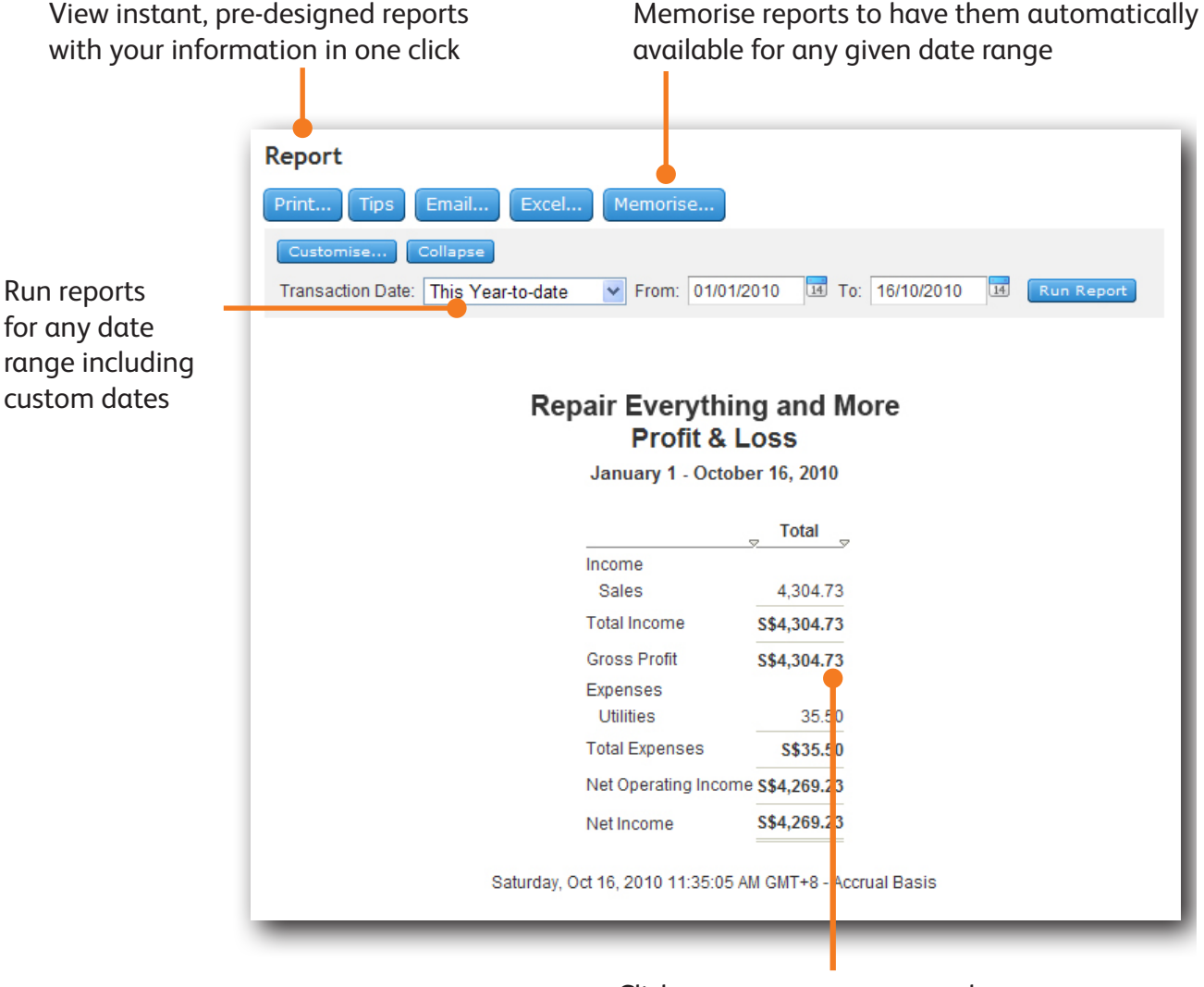

Click on any amount to see the detail behind the number

## Go mobile

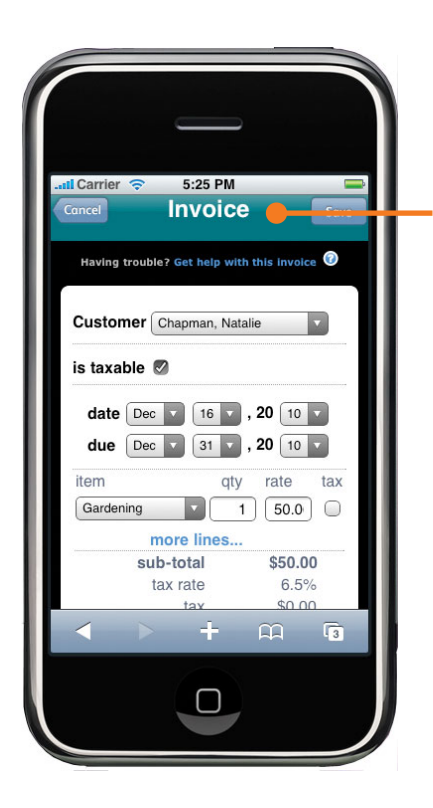

Send an invoice, see who owes you money, and track balances

#### iPhone™ and Android access

No matter where you are, you're never far from the data you need to run your business. Our mobile feature adds one-touch access to your iPhone™ and Android devices so you can see and track your receivables, bank balances, customer contact information and more.\*

. . . . . . . . . . . . . . . . .

You can:

- Send an invoice
- Check who owes you money
- • Track bank balances, customer contact info
- and more!

**TIP!** Open your mobile device's browser and sign in to QuickBooks Online just as you would from a desktop computer.

## Get more from QuickBooks Online

#### Give your accountant or colleague access—for free

QuickBooks Online makes it easy to work with your accountant and connect with your partners. You can add your accountant as a user for no extra charge.

Here's how to add your accountant:

- 1. From the SingTel my Business Dashboard, on the left side of the screen, click **Users**.
- 2. In the top right corner of the Users window, click **Create New User**.

Save time by giving your accountant access. There's no need to gather papers and compile year end reports when everything is in one spot.

#### We're here for you every step of the way

With all the step-by-step help built in to QuickBooks QuickBooks Online, you may not need any help. But if you do, we've got you covered.

- • **How Do I?**—From any screen in the product, click the **How Do I?** button in the top right corner and get targeted help for the task at hand.
- • **Support Site**—From any screen, click the **Help** link at the top of the page to go to our support site. You can search our Frequently Asked Questions, or ask a question in our Live Community.

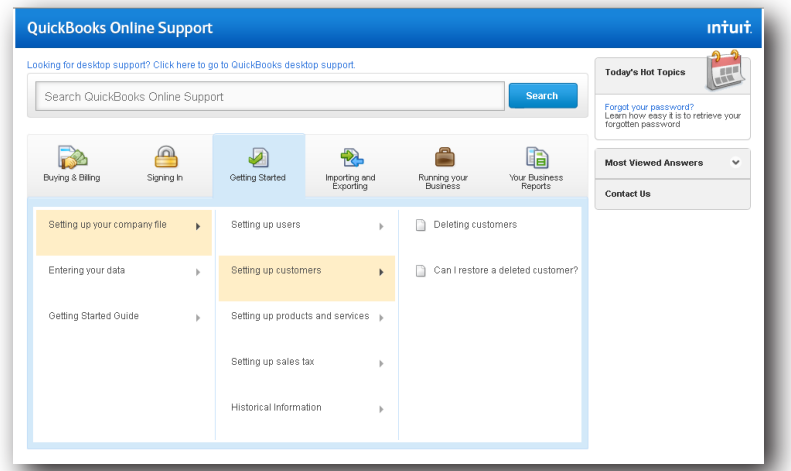

Getting help is easy with QuickBooks Online